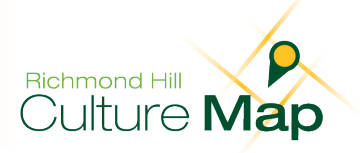

## **How to Navigate the Culture Map**

 Discover vibrant Richmond Hill through nine cultural resource categories, including creative cultural industries, cultural heritage, natural heritage, community cultural organizations, cultural facilities, festivals and events, independent artists, public art and intangible assets.

- 1) To browse assets in all cultural resource categories on the Culture Map, zoom in and out of the screen by using the scroll on the mouse or the + and – signs on the top left corner of the Culture Map. Some markers are in clusters; zoom in to see more individual markers.
	- b) To search for a specific asset, enter the information into the *Keyword Search* box. For *Search* box *Richmond Hill Centre for the*  example, to search for the *Richmond Hill Centre for the Performing Arts*, type in the *Keyword Performing Arts*.
	- c) Define searches further by clicking on the *Advanced* tab to search under a specific cultural resource category. By default, all categories are selected.

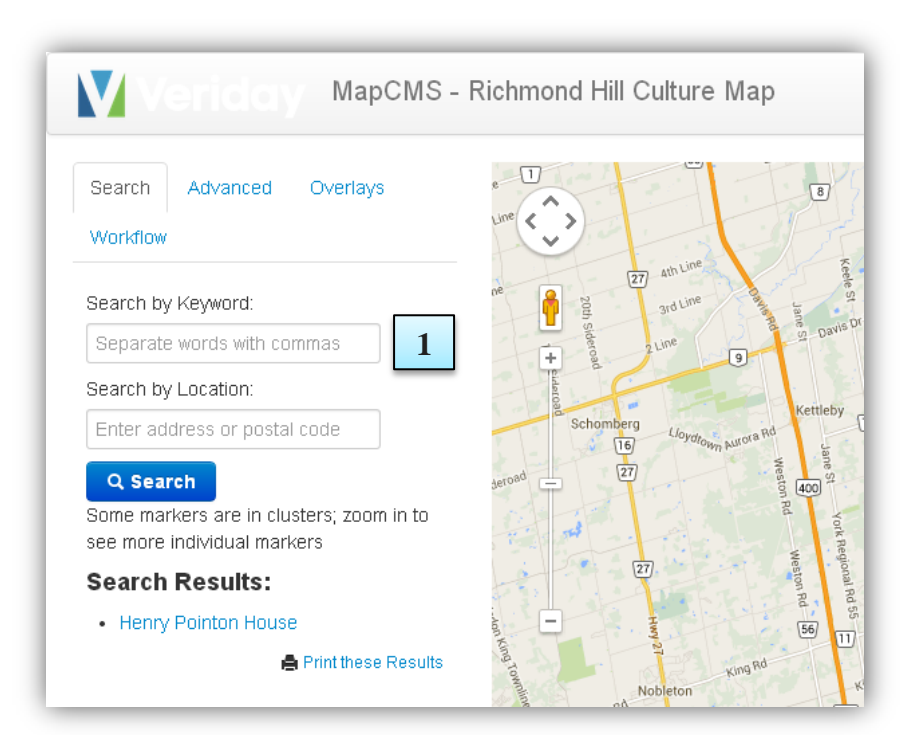

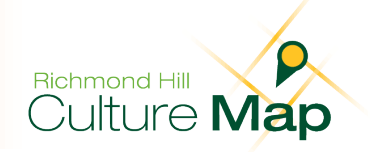

- 2) Once the search criteria have been selected, click on the *Search* button.
- 3) Search results will be generated as map markers on the Culture Map. Search results will also appear on a list located on the left-hand side of the Culture Map.
- 4) To learn more about an asset simply click on a map marker or the asset name in the list.

 map marker textbox will vary for each cultural resource 5) Clicking on a map marker will generate a textbox that lists information related to that specific asset. Information in the category.

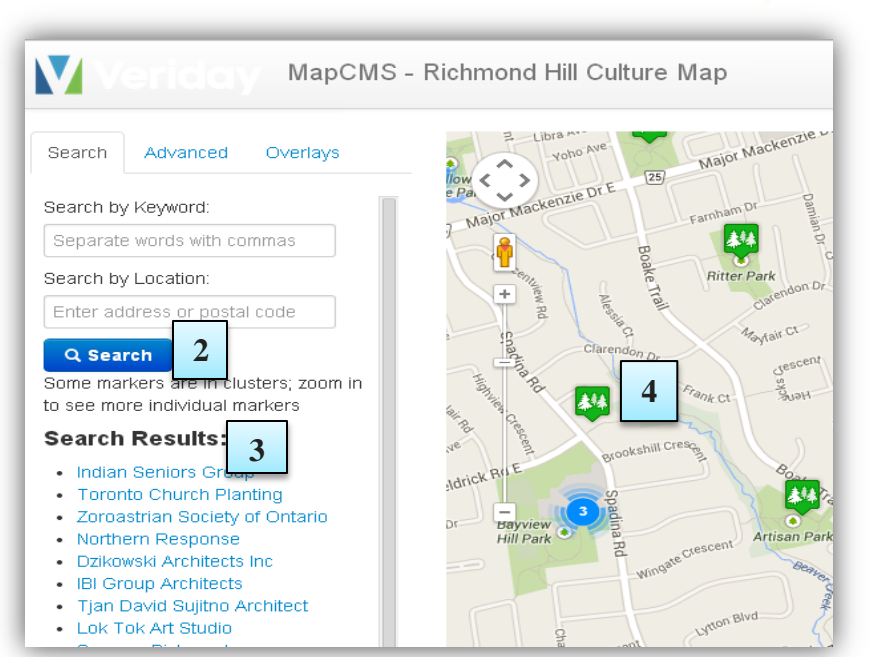

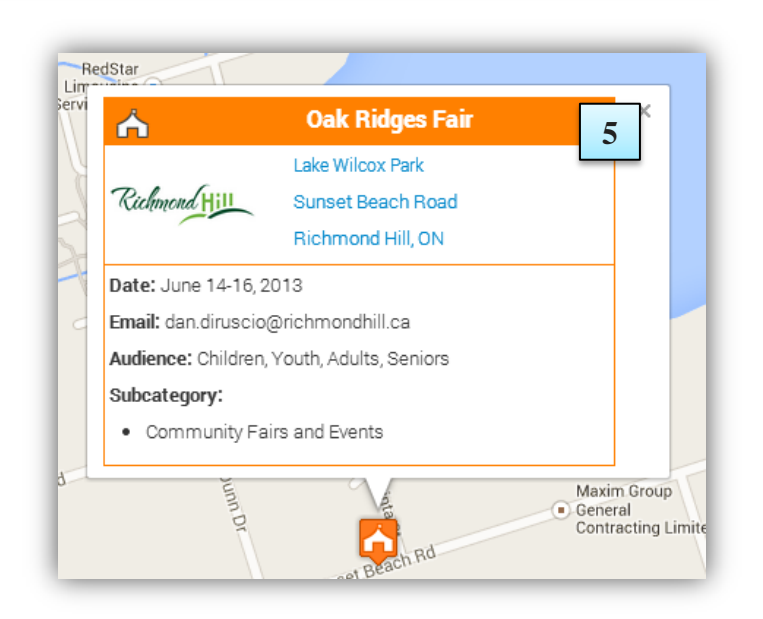

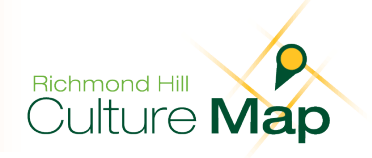

6) To start a new search or to clear a current search, select a new cultural resource category or refresh the page.

## $\Rightarrow$  $\mathbf{C}$ www9.mapcms.veriday.com/mapcms/product/bbma\_ **6** Apps  $7$ nondhill.ca/d... □ www.cultureonthema... **6** M MapCMS - Richmond Hill Culture N Search Advanced Overlays Mackenzie Dr Search by Keyword: Separate words with commas Search by Location: Enter address or postal code Q Search Some markers are in clusters; zoom in 44 to see more individual markers

## **Additional Features**

- 7) Under the *Overlay* tab the user can access additional information on the Culture Map such as the boundaries of To remove the trails, unselect the *Trails* option. Richmond Hill or the location of Richmond Hill's extensive trail system. Click on the red trail lines to select the name of the trail. By default all the trails appear on the Culture Map.
- 8) Interested in adding a new cultural asset or have corrections for a currently listed asset? Please contact [culturalplan@richmondhill.ca.](mailto:culturalplan@richmondhill.ca)

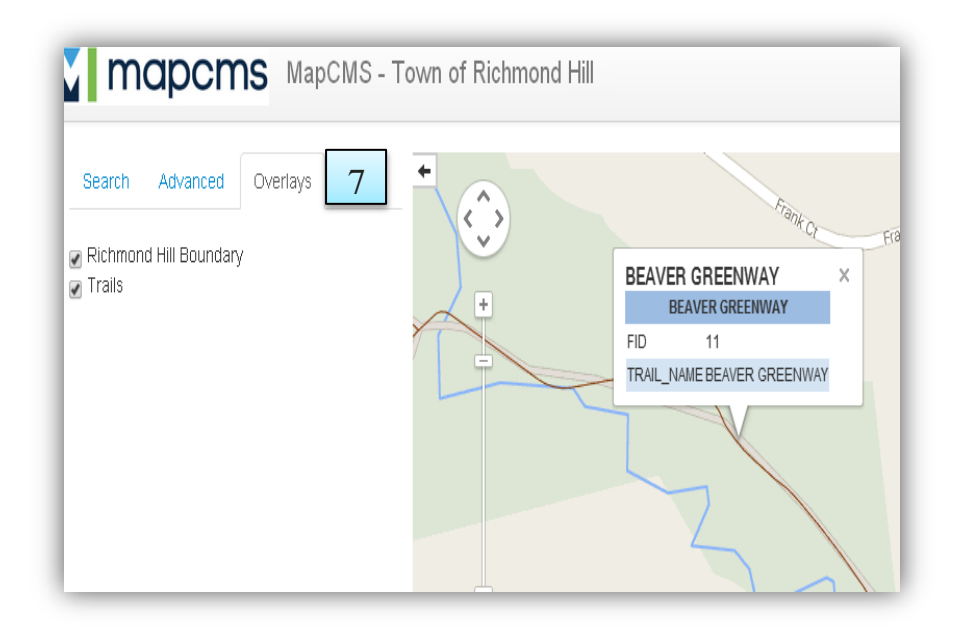

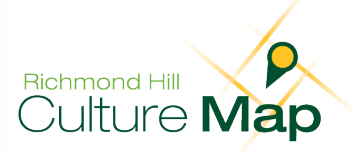

## **Troubleshooting**

 the zooming features, it may need to be reloaded. If the Culture Map does not update its information while using

- looks similar to the arrow on the right ❖ Locate the refresh button on the browser toolbar that
- ❖ Press the button and wait for the page to reload

Once the internet browser has been refreshed, the user will be able to restart their search.

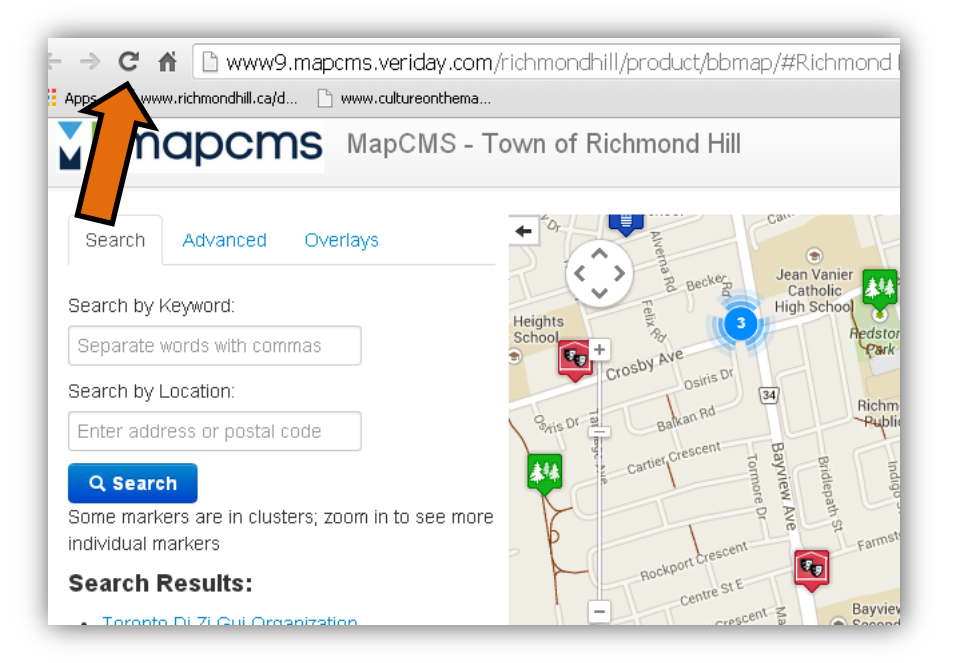